--------------------------------------------------------------------------------------------------------------------------------------

# **Automaatiojärjestelmät 2 / rakennusautomaatio /kenttäväylät**

# **KNX-ohjelmointi laboratoriotyö**

#### **Esitehtävät:**

Selvitä internetin lähteitä hyödyntäen vastaukset seuraaviin kysymyksiin:

- Mitä fyysisiä siirtoteitä KNX väylässä voidaan käyttää?
- Mitä tarkoitetaan yksilöllisellä osoitteella?
- Montako väylälaitetta voi olla yhdessä linjasegmentissä?
- Mitä tarkoitetaan ryhmäosoitteella?
- Mikä on ryhmäobjekti?
- Mitä tarkoitetaan ryhmälähetyssanomilla?
- Minkälaisia ohjelmatiedostoja laitteisiin liittyy?

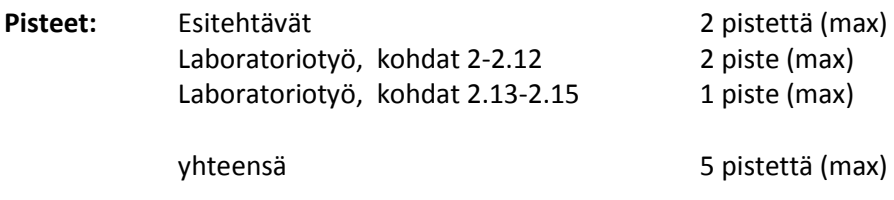

### **1. KNX-salkku**

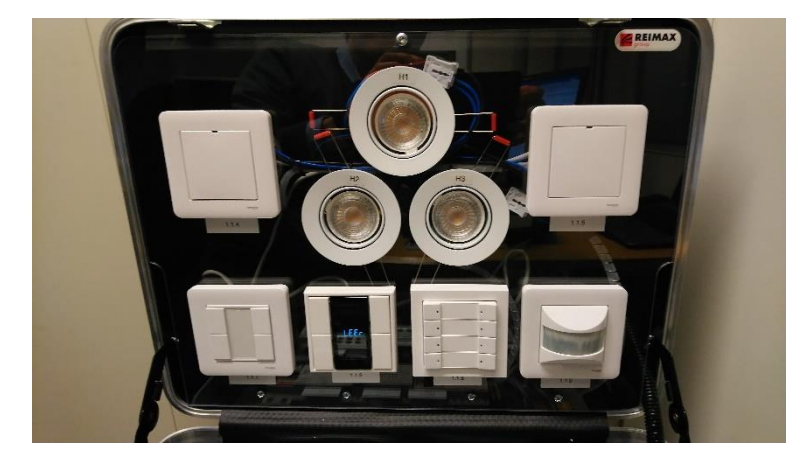

--------------------------------------------------------------------------------------------------------------------------------------

Kuva 1. KNX-salkun yläosa.

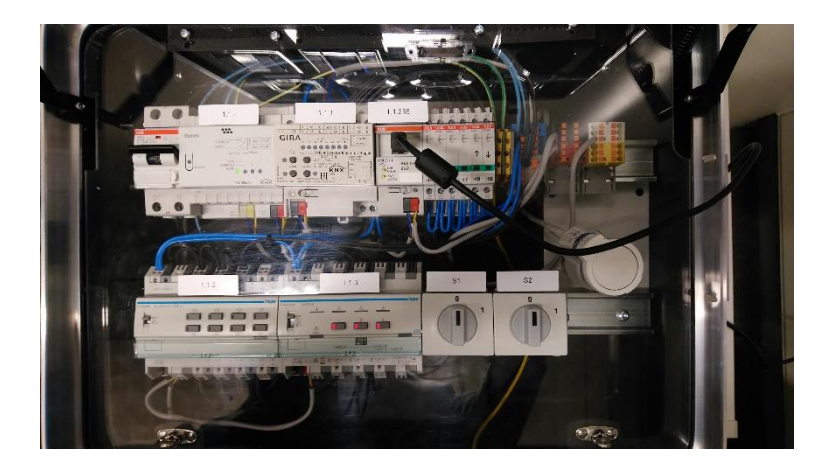

Kuva 2. KNX-salkun alaosa.

KNX-salkussa on pääkytkin, 11 KNX-väylään kytkeytyvää laitetta, 3 LED-valaisinta, 6 LEDiä, 2 vaihtokytkintä ja ohjattava patteritermostaatti.

Pääkytkin (F1) (ABB DS201) on salkun alaosassa 1. rivillä.

KNX-virtalähde (PS) (Theben) antaa max 160 mA virran ja KNX-väylään. KNX-väylän jännite on 30 VDC. Kukin KNX-väylään kytkeytyvä laite ottaa väylästä n. 10 mA virran, joten ks. virtalähde riittää hyvin kaikille salkun KNX-laitteille. Ohjain tarvitsee 230 VAC syötön.

Lämpötoimilaitteen ohjain on tarkoitettu patteriventtiilin ohjaukseen. Ohjain on tyyppiä GIRA 2129 00 / I00. Ohjain tarvitsee 230 VAC syötön ja antaa 24 VAC lähdön.

KNX-ohjelmointilaite on tyyppiä ABB USB/S 1.1. Ohjelmointi tapahtuu USB-liitynnän kautta.

-------------------------------------------------------------------------------------------------------------------------------------- Salkun alaosan 1. rivillä oikealla on 6 kpl ohjattavia LEDejä. Niiden ohjaus tapahtuu 8 kanavaisen KNXohjattavan analogiakytkin avulla.

Salkun alaosan 2. rivillä on ensimmäisenä vasemmalla yleiskäyttöinen KNX-ohjattava 8-kanavainen analogiakytkin. Laite on tyyppiä Hager TYA608B. Laite tarvitsee 230 VAC syötön. Laitteella ohjataan salkun kuutta LEDiä.

Seuraava laite on valaistuksen ohjausyksikkö (dimming controller) tyyppiä Hager TYA663AN. Laite on 3-kanavainen, mutta tässä salkussa vain kanavat 1 ja 2 ovat kytkettyinä. Laite tarvitsee 230 VAC syötön. Kanavien 1 ja 2 lähdöissä on LED-valaisimet H2 ja H3.

Salkun alaosan viimeiset laitteet ovat kaksi vaihtokytkintä S1 ja S2 sekä ohjattava patteritermostaatti. Kytkimet S1 ja S2 liittyvät salkun yläosassa olevaan Zennion ZIO-BIN 2X moduuliin.

Salkun yläosassa ensimmäisenä vasemmalla on yleiskäyttöinen valaistuksen ohjain (universal dimmer) tyyppiä Zennio inBOX DIM (ZDI-IBD). Ohjain tarvitsee 230 VAC syötön ja antaa virran (lähtö C) valaisimelle H1. Ohjaimen inputit on jätetty kytkemättä, joten ohjaus tulee vain KNX-väylän kautta.

LED-valaisimet H1, H2 ja H3 ovat salkun keskellä salkun yläosassa.

Valaisimen vieressä vasemmalla ylhäällä on KNX-ohjattava universaali 2-kanavan liityntäyksikkö, tyyppiä Zennio ZIO-BIN 2X. Vaihtokytkimet S1 ja S2 on liitetty kytkimen sisäänmenoihin. Kytkimien tila voidaan siis lukea KNX-väylän kautta.

#### **1.1 Alkuvalmistelut**

KNX-työ suoritetaan huoneessa 3549 työasemalla, joka sijaitsee ovelta katsottaessa ensimmäisenä vasemmalla, lasiseinän takana. Työasemaan kirjaudutaan tavalliseen tapaan omalla Aalto-tunnuksella.

Avattu salkku kytketään verkkovirtaan ja salkun pääkytkin on kiinni (vipu ylhäällä). Ohjelmointi-kaapeli kytketään PC:n USB-portin ja KNX-salkun ohjelmointilaitteen USB-portin välille. KNX-virtalähteen vihreä "mains-LED" palaa ja ohjelmointilaitteen keltaiset LEDit ("USB Link/Akt." ja "KNX Link/Akt.") palavat.

ETS5-ohjelmisto (demo-versio) käynnistetään PC:llä.

Kun käynnistät ETS5-ohjelmiston ensimmäistä kertaa, täytyy aloitussivulla tehdä joitain perusasetuksia. Valitse "Bus"-välilehti ja "Connections" valikosta "Interfaces". Mikäli "Configured Interfaces" kohdassa ei lue mitään, valitse "+" merkillä käytettävä liityntä. KNX-salkun kohdalla käytetään USB-USB Interface (MDRC) liityntää.

### **2. Tehtävä: Valaistuksen ohjaus**

Tehtävässä luodaan kytkimellä säädettävä valaistus H2 ja H3 sekä H1 valaisimille. Valot voidaan ohjata päälle/pois sekä himmentää. Lisäksi toteutetaan valaistuksen ohjaus liiketunnistimella.

--------------------------------------------------------------------------------------------------------------------------------------

#### **2.1 Projektin luonti**

Tehtävä aloitetaan luomalla projekti. ETS5-aloitussivulla uusi projekti luodaan "Projects" valikossa valitsemalla "+" merkki. "Create New Projects" valikossa annetaan projektille nimi, valitaan runko "Backbone, TP, twisted pair", topologia ja luodaan linja "Create Line 1.1" sekä valitaan ryhmäosoitteiden tyyli "Group Address Style" kolmitasoiseksi. Kolmitasoinen osoite on suositeltavin valinta.

Tämän jälkeen avautuu "Buildings"-ikkuna. Hiiren oikealla näppäimellä, projektin ollessa valittuna, avautuu valikko, josta "+" merkillä avautuu valintoja. Valitaan ensin "Add Buildings" ja lisätään ylin taso. Annetaan sille nimeksi "Labra1". Sitten valitaan toinen taso, mikä voidaan luoda millä tahansa tarjotuilla vaihtoehdoilla. Sille annetaan nimeksi vaikka "Salkku" ja lukumääräksi jätetään "1". Klikataan ok. Nyt projektin "Labra1" alta löytyy taso "Salkku". Vastaavasti lisätään alin taso ja nimetään se vaikka "Laitteet". Nyt voitaisiin jatkaa lisäämällä laitteita tason "Laitteet" alle. Ennen kuin laitteita voidaan lisätä projektiin, pitää niiden laitetiedostot tuoda projektiin "Catalog"-ikkunan kautta.

#### **2.2 Laitteiden tuonti**

Avataan "Catalog"-ikkuna, ellei se jo ole avattuna. "Catalog"-ikkuna avautuu valitsemalla ETS5 aloitusivun perusvalikosta hiiren vasemmalla napilla "Workplace" ja sen alta "Catalog". "Catalog" ikkunassa laitetiedosto noudetaan "Import" valinnalla halutusta hakemistosta. Laitetiedostot löytyvät hakemistosta "…/KNX KOULUTUS/LAITETIEDOSTOT/" ja sen alla olevasta valmistajakohtaisesta hakemistosta. Käytettävissä olevat laitetiedostot ovat .knxprod tyyppisiä. Vanhempia .vdx tyyppisiä tiedostoja ei voida suoraan hakea ETS5-projektiin. Pääsääntöisesti älä kuitenkaan toimi näin, vaan toimi seuraavasti:

Paras tapa hakea laitetiedostoja on kuitenkin käyttää "Catalog"-ikkunan haku toimintoa kirjoittamalla laitteen täydellinen nimi "Search"-kenttään. Nyt valittavat laitteet näkyvät valmistaja kohtaisesti ikkunassa. Varmista, että vasemmalla laitimmaisessa sarakkeessa on pilvimerkki. Tämä tarkoittaa, että laitetiedostoa haetaan verkosta. Näin saadaan valittua varmasti oikea laitetiedosto.

Tehtävää varten tuodaan projektiin seuraavat laitteet:

Hager Electro 8-fold switch actuator 10A ON/OFF 230V AC TYA608B.

Hager Electro 3-fold dimming actuator 300 W, universal TYA663A.

Zennio inBOX DIM ZDI-IBD

Schneider Electric Industries SAS Push-button 2-gang plus WDE002933

ABB 6127/01-500 ctrl. el., solo stand, 4g, fl. mtd.

Valitettavasti ETS5-demoversio ei anna asentaa lisää laitteita. ETS5-demoversio tukee vain enintään 5 laitteen liittämistä projektiin.

--------------------------------------------------------------------------------------------------------------------------------------

#### **2.3 Laitteiden osoitteiden asettaminen**

"Catalog"-ikkkuna voidaan nyt sulkea, jotta muille ikkunoille saadaan tilaa. Seuraavaksi ohjelmoidaan laitteiden osoitteet. Tämä voidaan tehdä joko "Building"-ikkunassa tai "Topology"-ikkunassa. Osoite on kolmitasoinen ja laitteita lisättäessä ohjelma on jo antanut laitteille ensimmäisen vapaan osoitteen. Asetetaan laitteille kuitenkin ne osoitteet, jotka on merkitty salkussa laitteiden viereen. Valitaan "Buildings"-ikkunan puusta laite ja klikataan hiiren oikealla avautuvasta valintaikkunasta "Properties". "Properties" ikkunasta asetetaan kohdassa "Individual Address" haluttu osoite. Huom! valinta "Park" ei valitse, vaan tyhjentää kentän. Halutessaan voi kirjoittaa jotain selventävää kohtaan "Description" ja asettaa "Statuksen". Nämä eivät kuitenkaan ole välttämättömiä. Osoitteen asettamisen jälkeen laitteet sijaitsevat projektin puussa osoitteiden mukaisessa järjestyksessä. Osoite on luonnollisesti yksilöllinen ja ohjelma ei anna samaa osoitetta kahdelle laitteelle. Nyt ohjelman laiteosoitteet vastaavat niihin jo aiemmin ohjelmoituja osoitteita.

Ohjelmointilaitteen (KNX USB Interface MDRC) osoitteen asettaminen. Mikäli laitteen osoite on tehdasasetuksen mukaisesti 15.15.255, ei sillä KNX-standardin mukaan ole asetettua osoitetta. Asetetaan sille "Properties"-lehdellä osoite 1.1.255, siirtomedia TP ja viestin pituuden maksimi (Max telegram length) 15.

Valitsemalla "Buldings"-ikkunan puusta laite, tulee näkyviin ikkuna, jossa näkyvät joko laitteen ryhmäobjektit ("Group Objects") tai parametrit ("Parameters").

Laitteiden parametrejä voi joutua muuttamaan, jotta saataisiin käyttöön halutut toiminnot. Avaamalla "Parameters"-välilehti, saadaan näkyviin kunkin laitteet asetettavat parametrit. Ne ovat useimmiten jo kohdallaan. Kannattaa selata läpi lisättyjen laitteiden parametrit.

Avaa laitteen "Push-button 2-gang plus"-parametrisivu. Varmista, että "General"-välilehdellä "Pushbutton" on asetettu tilaan "2-gang". Kohdassa "Push-button 1" aseta "selection of function" tilaan Toggle, ellei se jo niin ole. Vastaava asetus kohdassa "Push-button 2". Valitse "Push-button 3" välilehti ja muuta sen parametri "Selection of function" tilaan "Dimming". Sen jälkeen avautuu uusia parametreja. Aseta parametri "Detection long opeting time … " sopivaan arvoon, esim 6 (600ms). Varmista, että parametri "Dimming direction" on tilassa "brighter and darker". Aseta parametri "Cyclical sending of dimming levels" tilaan "yes".

Avaa laitteen "3-fold dimming actuator 300 W, universal" parametrit välilehti. Avaa "Output 1: Function selection" ja muuta sen parametric "Switch OFF (SOFT) s" arvoon 0. Tee sama muutos välilehdellä "Output 2: Function selection".

#### **2.4 Toiminnallisuuden toteuttaminen**

Hagerin moduleissa on myös manuaalinen käyttömahdollisuus. Aseta niiden etupaneelissa oleva vaihtokytkin manuaali-moodiin ja totea painonappeja painamalla, että valaisimet H2 ja H3 syttyvät ja sammuvat. Palauta laitteiden tila auto-asentoon.

Laitteiden toiminta ohjelmoidaan käyttäen ryhmäobjekteja ja ryhmäosoitteita. Projektia varten luodaan tarvittavat ryhmäobjektit ja niille annetaan osoitteet. Osoitteet ovat tässäkin tapauksessa kolmetasoisia, mutta objektin ryhmäosoite ja laitteen yksilöllinen osoite ovat eri asioita.

Avataan "Group Address"-ikkuna, ellei se jo ole avattuna. Luodaan ylin taso komennolla "Add Main Groups". Annetaan sille nimi "Salkku". Seuraavaksi luodaan keskitaso komennolla "Add Middle

-------------------------------------------------------------------------------------------------------------------------------------- Groups". Annetaan sille nimi "Laitteet". Alimmalle tasolle tulevat ryhmäosoitteet, joita luodaan toiminnolla "Add Group Addresses". Luodaan ryhmäosoitteet: light-1, light-2, light-3 ja light-4. Nämä ilmestyvät hierarkian alimmalle tasolle. Hiiren oikealla napilla valitaan kunkin ryhmäosoitteen "Properties"-ikkuna. Tässä ikkunassa voidaan osoitteen nimeä halutessa vielä muuttaa. Asetetaan osoite ja sen datatyyppi ("Data Type"). Luodut ryhmäosoitteet ovat:

light-1: osoite 1/1/0, data type 1.001 switch light-2: osoite 1/1/1, data type 1.001 switch light-3: osoite 1/1/2, data type "3.007 Dimming control". light-4: osoite 1/1/3, data type "3.007 Dimming control".

#### **2.5 Ryhmäosoitteiden liittäminen laitteen objekteihin**

Avatussa "Group Addresses"-ikkunassa näkyvät kaikki edellä luodut ryhmäosoitteet. Pidetään myös "Buildings"-ikkuna auki. "Buildings"-ikkunassa näkyy "Group Objects" välilehdellä kaikki laitteen objektit, niiden datatyypit ja liput. Lipuista pitäisi olla lähtökohtaisesti oikeat valittuna, eikä muutoksia pitäisi tarvita. Ainakin "C" ("Communications") tulisi olla kaikissa käytössä. Objektin luonteen mukaan "R" ("Read") ja/tai "W" ("Write"), mahdollisesti "T" ja "U" voivat olla valittuina

Toiminnallisuus (eli ohjelmointi) toteutetaan linkittämällä ryhmäosoite johonkin tai joihinkin laiteobjekteihin. Tämä tehdään vetämä valittu ryhmäosoite (hiiren vasemman napin ollessa painettuna) valitun laiteobjektin päälle. Muodostunut yhteys näkyy sekä laitteen "Group Objects" välilehdellä "Group Address" kentässä, kuin myös ryhmäosoitteen "Associations" välilehdellä. Vaihtoehtoisesti yhdistäminen voidaan tehdä vetämällä laiteobjekti valitun ryhmäosoitteen päälle. Ohjelma yhdistää vain samaa datatyyppiä olevan objektin ja ryhmäosoitteen. Mikäli ne eivät ole samaa tyyppiä linkittymistä ei tapahdu ja ohjelma antaa virheilmoituksen.

Tehdään seuraavat linkittämiset:

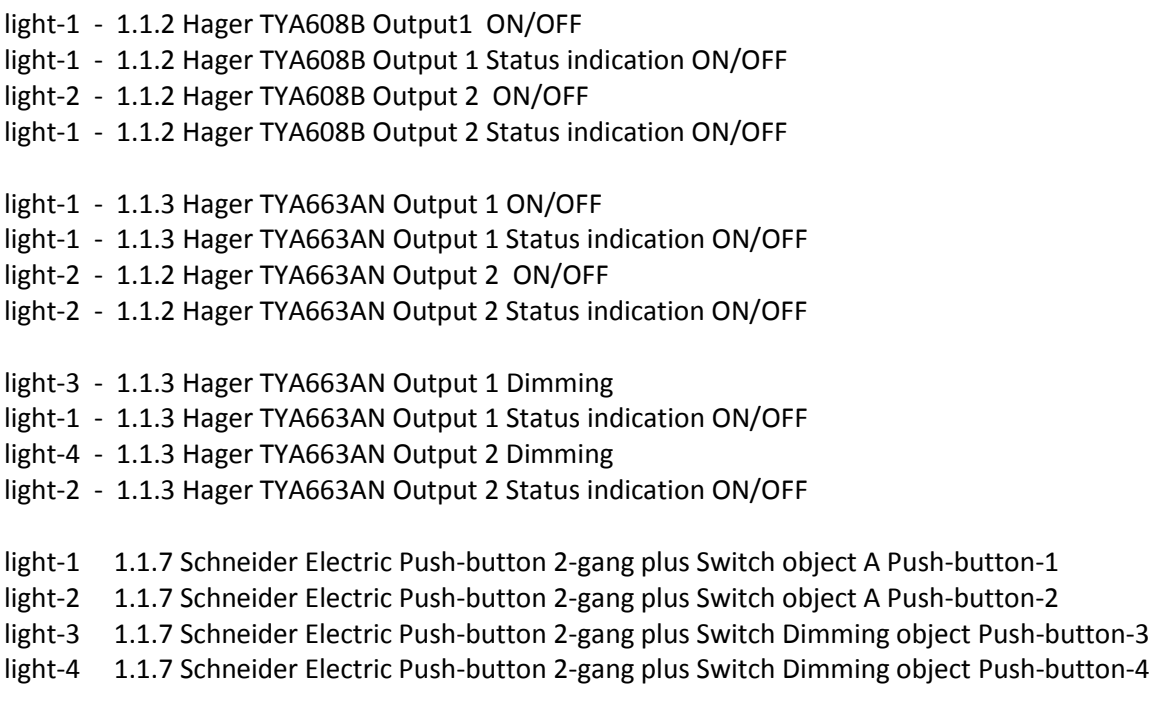

--------------------------------------------------------------------------------------------------------------------------------------

#### **2.6 Laitteiden ohjelmointi**

Kun järjestelmän toiminnallisuus on luotu linkittämällä ryhmäosoitteet laitteiden objekteihin, voidaan se ladata laitteisiin. Latauksessa voidaan ladata laitteen yksilöllinen osoite, ohjelma ja kytkennät sekä parametriasetukset. ETS5 ohjelmassa on viisi latausvaihtoehtoa. Ne ovat:

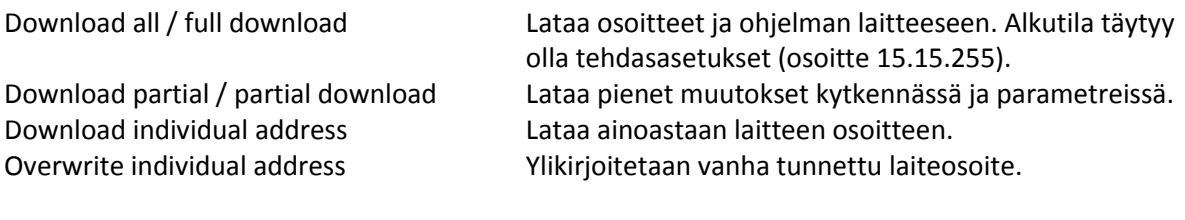

Download application Ladataan osoite, ohjelma ja parametrit.

Ohjelmointi voidaan käynnistää "Buildings"-ikkunan "download" toiminnolla. Samat "download" toiminnot voidaan käynnistää hiiren oikealla painikkeella pitämällä laite valittuna. Ohjelmoinnissa ETS5 voi vaatia laitteen ohjelmointipainikkeen painamista. Ohjelmointipainike voi sijaita laitteen päällä tai takana. Lisäksi laitteissa on punainen LED, joka palaessaan kertoo ohjelmoinnin olevan käynnissä. Laboratoriotyö on ajeltu tehtävän ilman tarvetta painaa laitteiden ohjelmointipainikkeita.

Jatketaan valaistuksen ohjausprojektia ohjelmoimalla kunkin laitteen sovellus. Valitaan vuoron perään kukin laite ja käynnistetään "Download application" kunkin laitteen kohdalla.

Laitteiden osoitteiden pitäisi olla jo ohjelmoitu salkussa olevien merkintöjen mukaisesti, joten ohjelmointipainikkeita ei pitäisi olla tarvetta painaa. Mikäli näin ei ole, tarvitaan myös osoitteiden ohjelmointi. Tällöin ETS5 pyytää painamaan ohjelmoitavan laitteen ohjelmointipainiketta. Hagerin laitteet TYA608B ja TYA663AN – laitteen päällä. Schneiderin kytkinmodulin laitteen takana.

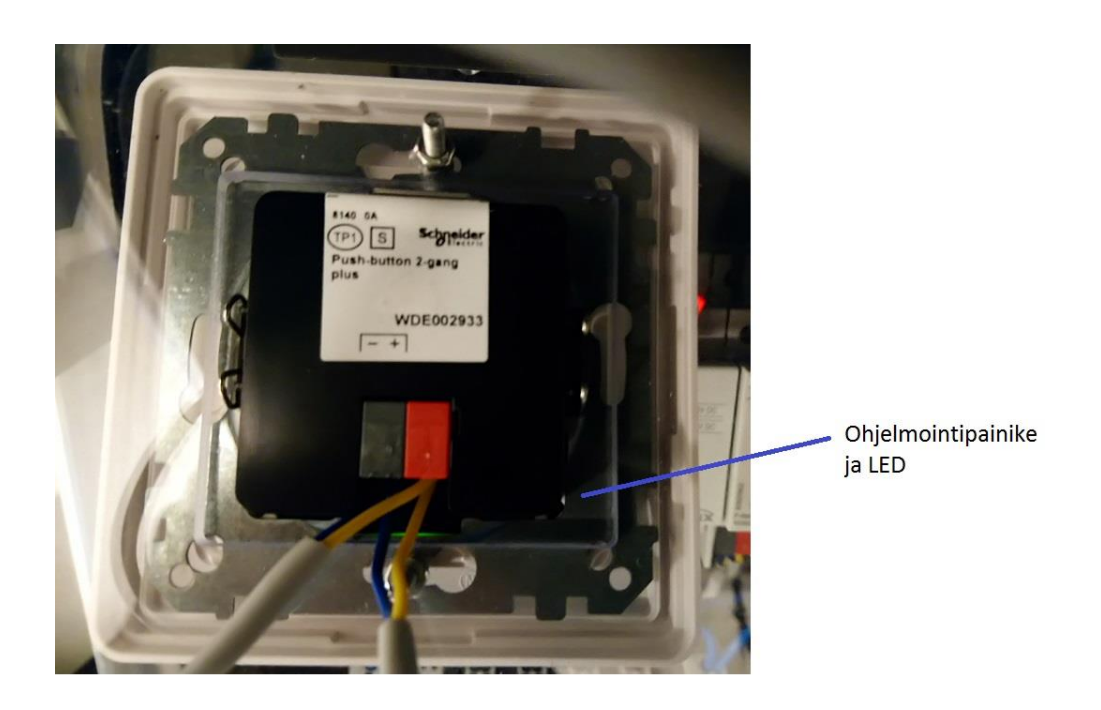

Kuva 3. Schneider Electric Push-button switch WDE002933.

--------------------------------------------------------------------------------------------------------------------------------------

#### **2.7 Toimintojen testaaminen**

Ohjelmoinnin jälkeen voidaan avata "Buildings"-ikkunan "Laitteet"-välilehti ja tarkastaa, että kaikkien laitteiden kohdalla näkyy viisi vihreää ok-merkkiä. Testataan toiminnot seuraavasti: Painettaessa kytkimen (Schneider) painiketta 1 syttyy painikkeen punainen LED-indikaatiovalo, ohjelmoitavan analogiakytkimen (Hager) kanavan 1 painonapin C1 indikaatiovalo, H4 indikaatio-LED ja valaisin H2. Kytkin toteuttaa toggle-toiminnon, joten sitä uudelleen painettaessa kaikki edellä mainitut valot sammuvat. Huom! Kytkin on asennuttu salkkuun ylösalaisin, joten painonapit 1 ja 2 ovat alimmat painonapit. Painikkeesta 2 syttyvät vastaavasti painikkeen punainen LED-indikaatiovalo, ohjelmoitavan analogiakytkkimen (Hager) kanavan 2 painonapin C2 indikaatiovalo, H5 indikaatio-LED ja valaisin H3. Uudelleen painettaessa kaikki edellä mainitut valot sammuvat.

Väylällä meneviä viestejä voi seurata avaamalla "Diagnostics"-ikkuna ja käynnistämällä "Start" kuvakkeella seuranta. Nyt esim. painonapin 1 painallus aiheuttaa alla näkyvät viestit ja niiden kuittaukset.

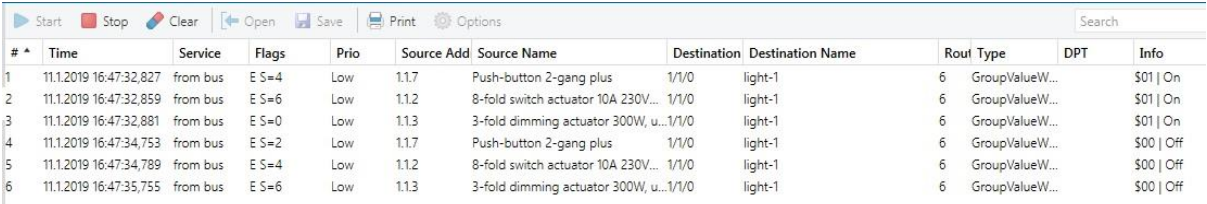

Kuva 4. Viestejä KNX-väylällä.

Pysäytä väylän seuranta "Stop"-kuvakkeella. Virhetila voi seurata, mikäli väylän seuranta jää päälle ikkunan sulkemisen jälkeen.

#### **2.8 Himmennystoiminnon ohjelmointi**

Seuraavaksi toteutetaan valaisimen H2 ja H3 himmennystoiminto. Ohjaukseen käytetään samaa kytkintä (Schneider) kuin edellä.

Kytkimen "Parameter"-lehdellä valitaan "Push-button 1" ja muutetaan "Selection of function" tilasta "Toggle" tilaan "Dimming". Muita parametrejä ei muuteta. Tehdään vastaava muutos "Push-button 2" määrittelyyn.

Seuraavaksi tarkistetaan "Group Addresses"-ikkunassa light-3 ja light-4 asetukset niiden "Properties" vällilehdellä. Molempien datatyyppi pitäisi olla "3.007 Dimming control", mikä tarkoittaa ohjauksen olevan 3 bitin levyinen.

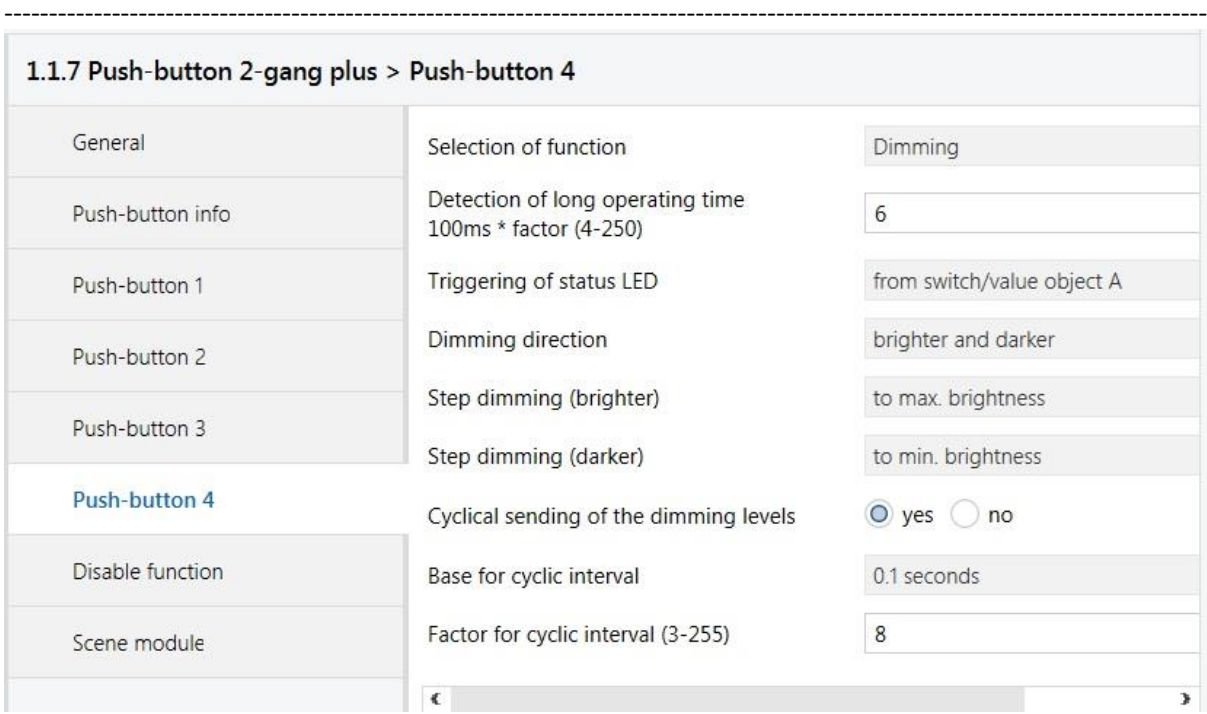

Kuva 5. 4-painikekytkimen "Parameters"-välilehden painikeasetukset.

Ladataan tehdyt muutokset laitteille. Latauksen voi tehdä joko "download"-toiminnolla "Buildings" ikkunasta valitulle komponentille tai "Group Addresses"-ikkunasta valitulle ryhmäosoitteelle. Jälkimmäisessä tapauksessa ohjelman lataus tapahtuu kaikille niille laitteille, joille ks. ryhmäosoite on linkitetty.

#### **2.9 Himmennystoiminnon testaus**

Valojen päälle ja pois kytkentä tapahtuu nyt kuten aiemmin painamalla kytkimen painonappeja 1 ja 2. Jos painonappeja painetaankin pitkään (yli 600 ms), käynnistyy säätötoiminto. Painamisen kesto on määritelty kytkimen "Parameter"-välilehdellä parametrilla "Detection of long operating time 100ms x factor (4-250)". Valojen kirkkaus kasvaa aina maksimitasoon saakka. Koska parametri "Dimming direction" on asetettu tilaan "brighter and darker", toinen pitkä painallus kääntää säädön suunnan ja valot himmenevät kohti asetettua minimitasoa. Kokeile ja totea, että painonapit toimivat juuri näin.

"Diagnostics"-ikkunassa voidaan nähdä viestit, mitkä syntyvät painonapin 2 pitkään painamisesta ja sen vapauttamisesta. Viimeinen off-viesti lähtee kun painonappi vapautetaan.

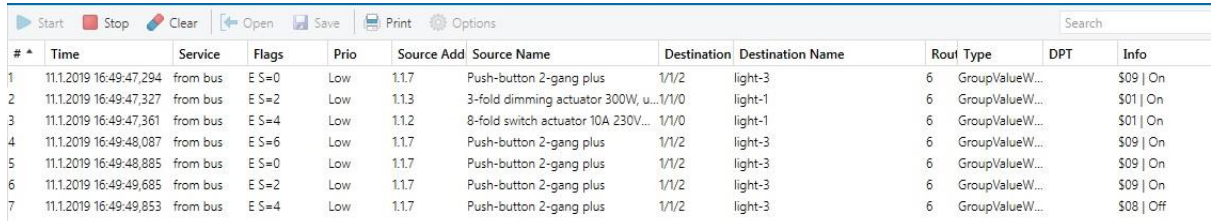

Kuva 6. Viestejä KNX-väylällä.

Pysäytä väylän seuranta "Stop"-kuvakkeella. Virhetila voi seurata, mikäli väylän seuranta jää päälle ikkunan sulkemisen jälkeen.

--------------------------------------------------------------------------------------------------------------------------------------

#### **2.10 Valaisien H1 ohjaus**

Zennio inBOX DIM ohjaa valaisinta H1. Sen input-terminaaliin ei ole johdotettu mitään laitetta, joten se ottaa ohjauksen KNX-väylän kautta. Käytetään 4-vaihtokytkin modulia (ABB 6127/01-500), minkä laiteosoite on 1.1.8.

Avataan kytkimen "Parameter"-välilehti ja tehdään muutos "Rocker switch 1 / Common parameter" valikossa parametriin "Working mode of the buttons for switching" asettamalla se tilaan "1st button on, 2nd button off". Tarkista samalla, että "Rocker switch 1" parametri on asetettu "2-button switching" tilaan. Himmennystoimintoa varten otetaan käyttöön kytkin 2 ja asetetaan sen "Common parameter" valikossa parametri "Rocker switch 2" tilaan "2-button dimming". "Extended parameters" valikossa asetetaan parametrit "Working mode of the buttons for switching" tilaan "1st button on, 2nd button off" ja parametri "Working mode of the buttons for dimming" tilaan "1st button brighter, 2nd darker".

Seuraavaksi luodaan uudet ryhmäosoitteet:

light-5: osoite 1/1/4, data type 1.001 switch light-6: osoite 1/1/5, data type 3.007 dimming control

Linkitetään ryhmäosoitteet seuraavasti:

light-5 -- 1.1.4 inBOX DIM On/Off light-5 -- 1.1.7 6127/01-500 switch S1.1 Switching light-5 -- 1.1.7 6127/01-500 LED1.1 Status light-5 -- 1.1.7 6127/01-500 LED1.2 Status light-6 -- 1.1.4 inBOX DIM S2.1: Relative Dimming light-6 -- 1.1.7 6127/01-500 switch S2.1 Relative dimming

Voit myös toteuttaa päälle/pois ja himmennystoiminnot samalla kytkimellä. Esim. kytkimellä 2 seuraavasti:

light-5 -- 1.1.7 6127/01-500 switch S2.1: Switching light-5 -- 1.1.7 6127/01-500 switch S2.1: LED2.1 Status light-5 -- 1.1.7 6127/01-500 switch S2.1: LED2.1 Status

#### **2.11 Laitteiden ohjelmointi**

Jos laitteiden yksilöllinen osoite ei ole muuttunut, ohjelmointi ei edellytä ohjelmointipainikkeen painamista. Mikäli osoite joudutaan ohjelmoimaan, vaatii ETS5 ohjelma ohjelmointipainikkeen painamista.

Zennio valaistuksen ohjausmoduulin painike on laitteen päällä. Sen painaminen edellyttää kotelon kannen avaamista päältä. Erityisesti Zennion moduulin tapauksessa suurta varovaisuutta tulee noudattaa painettaessa ohjelmointipainiketta, koska 230VAC verkkosähkön ruuviliittimet ovat lähellä ja saman näköisiä ohjelmointipainikkeen kanssa.

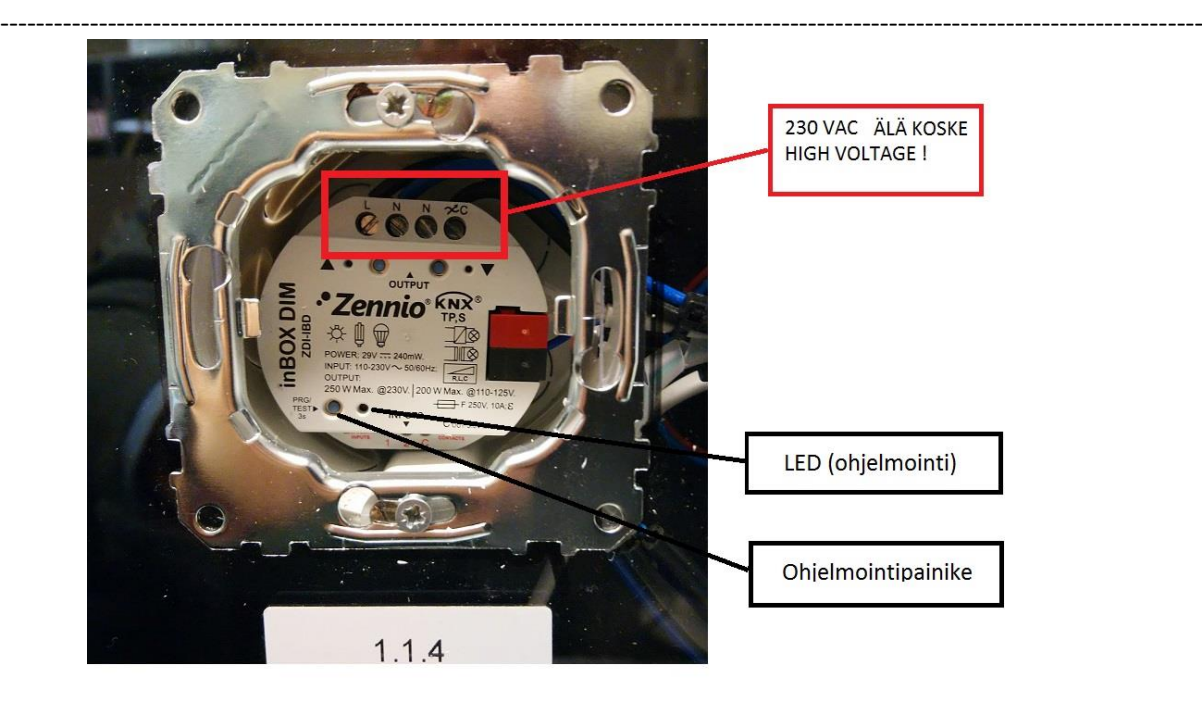

Kuva 7. Zennio inBOX DIM kotelo avattuna.

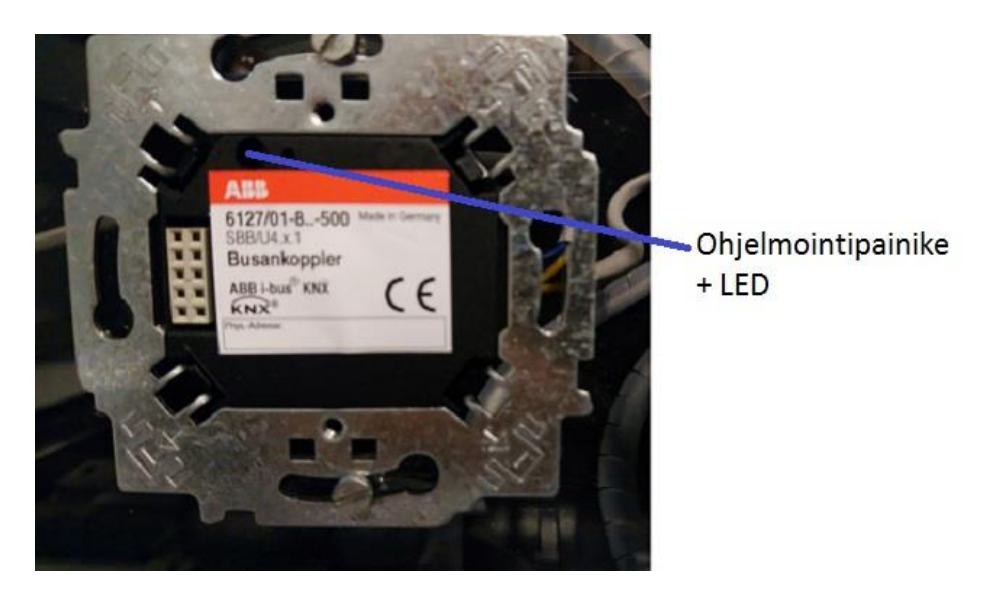

Kuva 8. ABB 6127/01-500 kytkin painonapit irrotettuna.

#### **2.12 Valaisimen H1 toiminnan testaus**

Valitaan vuoron perään "Buildings"-ikkunasta "Laitteet"-valikosta inBOX DIM ja 6127/01-500 switch ja ladataaan niihin "Downloads" komennolla ohjelmat. Nyt nelikytkin toimii keinukytkimenä, jonka ylimmän kytkimen vasen puoli sytyttää ja oikea sammuttaa valaisimen H1. Keinukytkimen LEDit vaihtuvat samalla vihreästä punaiseen ja punaisesta vihreään.

Paina keinukytkimen 2 vasenta painiketta pitkään, jolloin valaisin H1 kirkastuu. Paina keinukytkimen 2 oikeaa painiketta ja valaisin himmenee, kunnes sammuu kokonaan.

Jos linkitit päälle/pois ja himmennystoiminnot samaan kytkimeen, niin silloin keinukytkimen 2 vasen

------------------------------------------------------------------------------------------------------------------------------------- painike sytyttää valaisimen ja painiketta pitkään painettuna valaisin syttyy ja kirkastuu. Vastaavasti oikeanpuoleinen painike sammuttaa tai himmentää valaisimen.

#### **2.13. Liiketunnistin**

Luo uusi projekti ja nimeä se "Labra1-x". Tuo tähän projektiin liiketunnistin Schneider Electric Argus 180 UP Exxact WDE002957. Liiketunnistimen laitetiedosto haetaan muistitikulta, mikä on kiinni PC USB-portissa. Tiedoston nimi on "Schneider\_KNX\_EXX\_(all products).knxprod". Ohjelmoi liiketunnistin niin, että se sytyttää valaisimen H2.

Laitteella näkyy alkutilanteessa kolme objektia. Avataan "Parameter"-välilehti ja valitaan "Times" välilehti. Tehdään kuvan mukaiset asetukset.

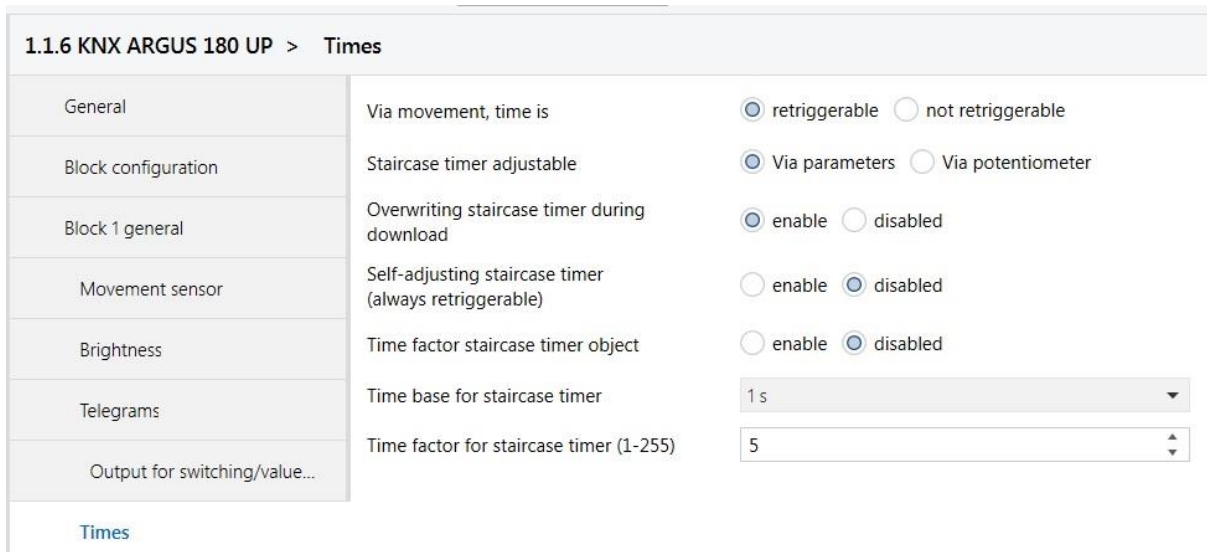

Kuva 9. Liiketunnistimen "Times"-välilehden asetukset.

Ryhmäosoitteiden ikkunassa "Group Addresses" luodaan osoite "light-1" ja linkitetään se liiketunnistimen objektiin no: 0 Switch object 1 block.

Ladataan liiketunnistimen muutokset "download"-komennolla. Odota hetken aikaa, kunnes liiketunnistimen alkaa toimia. Havaittu liike sytyttää indikaatioledin C6 (Hager analogiakytkimet), LEDin H9 sekä valaisimen H2.

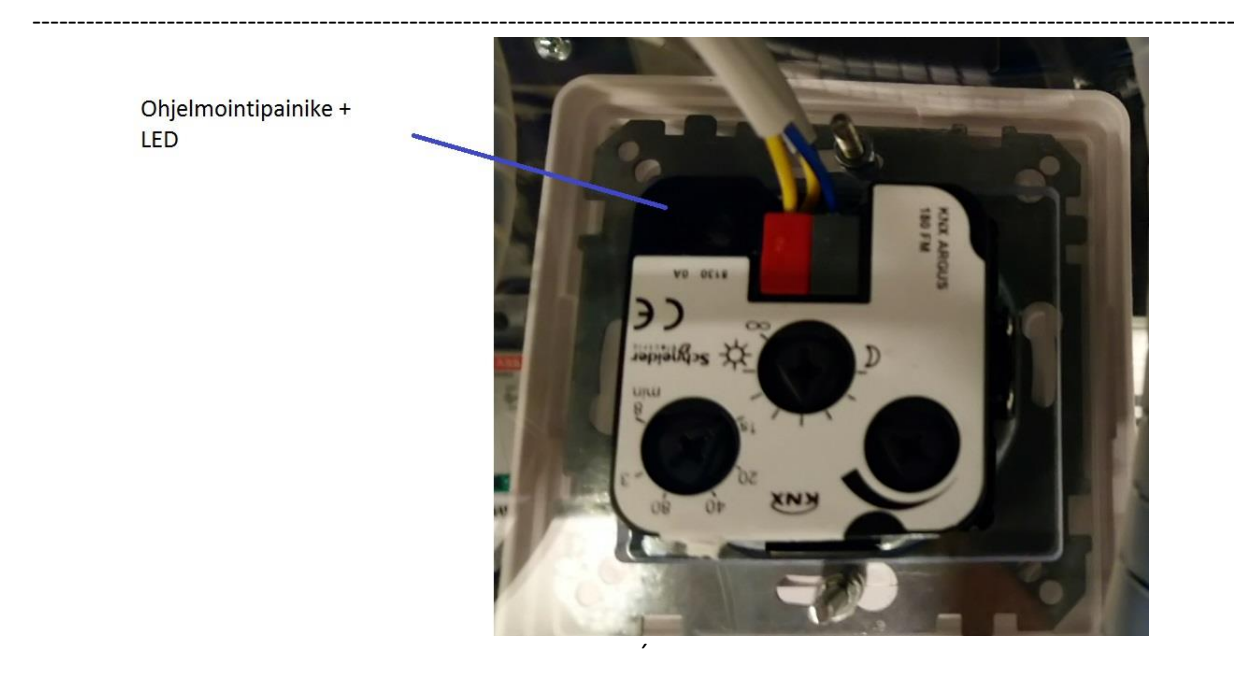

Kuva 10. KNX ARGUS 180 UP Exxact liiketunnistin.

#### **2.14 Yleiskäyttöinen I/O-moduli**

Lisää projektiin Zennio BIN 2X (ZIO-BIN2X). Laitteen "Parameters"-välilehdellä valitse "General" parametrit ja ota käyttöön molemmat kanavat. Aseta ne tilaan "Binary Input". "Input 1" ja "Input 2" parametreissä aseta "Type" tilaan "Switch/Sensor". Nyt "Group Objects"-välilehdellä näkyy neljä ryhmäobjektia. Luo vielä ryhmäobjekti light-2 ja anna sille osoite 1/1/2. Linkitä seuraavasti:

light-1 (1/1/0) -- Zennio BIN2x (1.1.5) [2] Switch/Sensor Edge light-2 (1/1/1) -- Zennio BIN2x (1.1.5) [8] Switch/Sensor Edge

Lataa ohjelma moduuliin. Testaa toiminta. Kytkimellä S1 voit sytyttää ja sammuttaa valaisimen H2. Kytkimellä S2 voit sytyttää ja sammuttaa valaisimen H3. Liiketunnistin tosin sekin edelleen ohjaa valaisinta H2.

#### **2.15 KNX-salkun palauttaminen alkutilanteeseen**

Esittele ohjelmoinnin toimivuus laboratoriotyön ohjaajalle. Tämän jälkeen laitteet pitäisi vielä palauttaa alkutilanteeseen, eli poistaa niistä ohjelmointi. Tämä tapahtuu "Buildings"-ikkunassa "Unload"-valikon "Unload application" valinnalla. Tämä poistaa laitteesta ohjelman, mutta säilyttää sen yksilöllisen osoitteen. Tee tämä molempien projektien kaikille laitteille. Poista ETS5-aloitussivulla luomasi projektit "Delete"-toiminnolla.